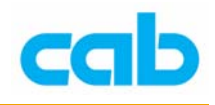

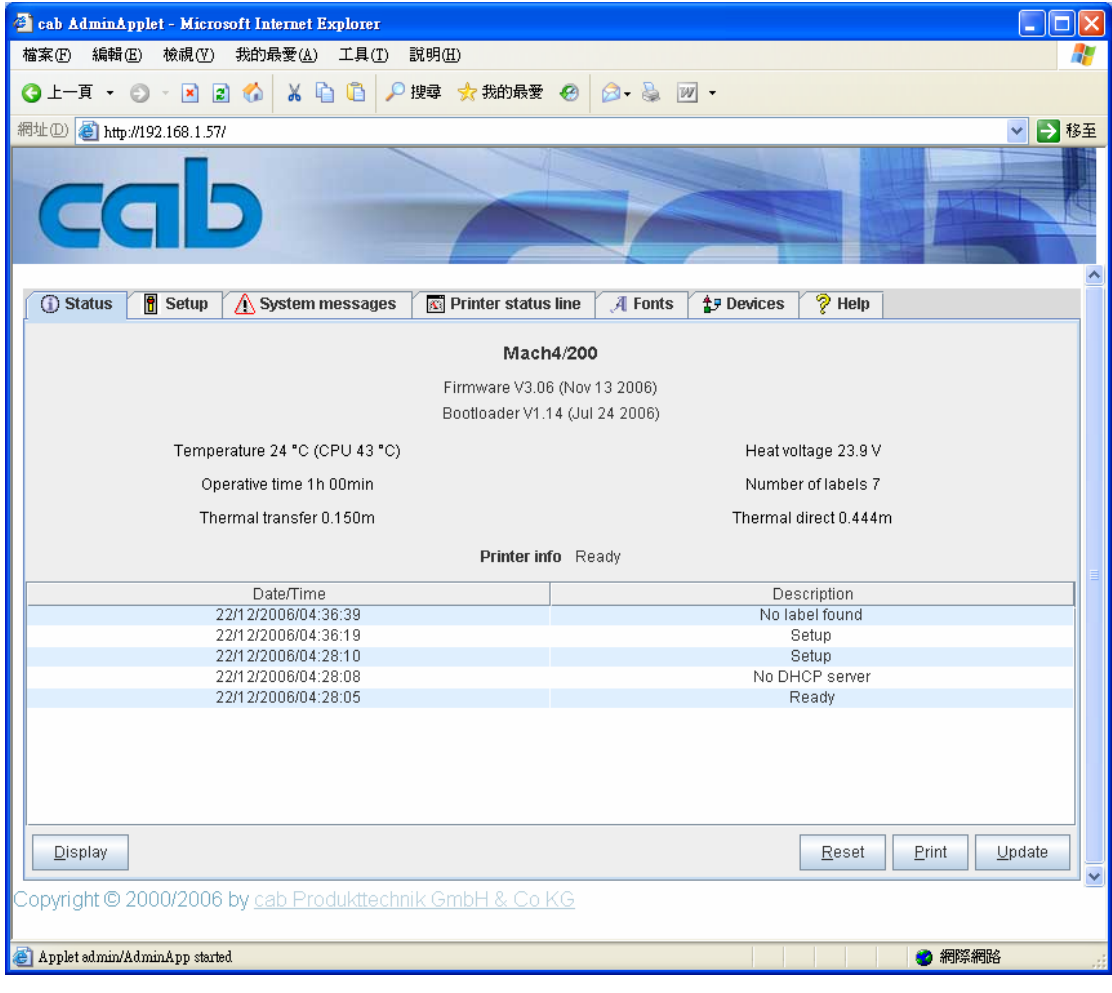

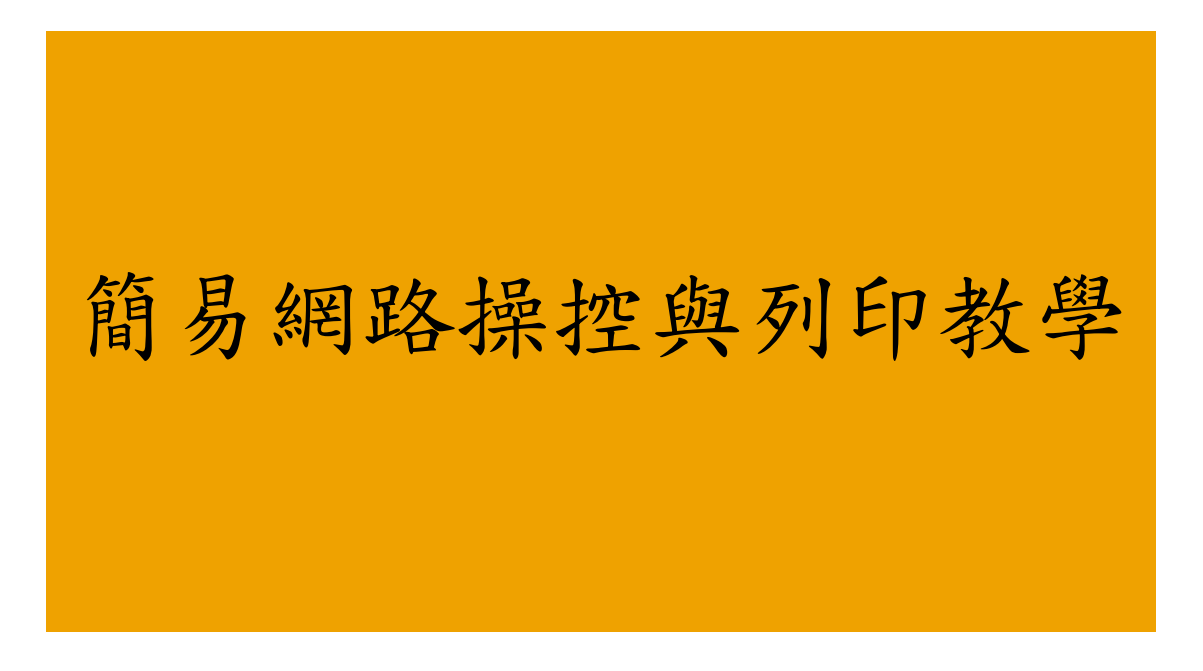

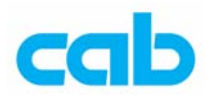

由於 cab 條碼機具有網路連線功能,可利用條碼機之 DHCP 或手動設定 IP 來連接網路,達到遠端設定條碼機參數與列印標籤等的功能,只要知道條碼 機之 IP, 則任何一台遠端電腦都可以透過 IE 或 Netscape 等瀏覽器連線即 可操控此條碼機,同時亦可在 DOS 模式下,透過網路 IP 列印指令的方式直 接列印標籤檔案;而條碼機可設定密碼,避免未經授權的電腦操控此條碼機。

### 一、網路連線設定

由於 cab 條碼機具有 DHCP 功能,因此如果操作者的網路環境具有 DHCP 功能,可啓用條碼機的 DHCP 功能,則條碼機會自動取得 IP 位址,IP 的位 址可按條碼機上的 menu 切換到設定狀態,然後在條碼機簡易訊息(Short status)選項下,接面板上鍵盤中間的 Enter 鍵, 在顯示的內容裡往下按, 就會顯示 DHCP-IP 所分配到的 IP 位址;

如網路環境無 DHCP 功能,則可手動設定 IP,方法如下:

- 1. 在開啟條碼機電源且插上網路線連線到網路;
- 2. 按條碼機面板鍵盤上的 menu 切換到設定狀態;
- 3. 進入設定(Setup)再進入接口(Interfaces)目錄;
- 4. 再淮入 Ethernet 後,於 DHCP 選項按中間 Enter 按鍵,以左右鍵切換成 Off, 完成設定後, 按中間 Enter 按鍵退出此項設定, DHCP 預設値為 ON(啟動);
- 5. 在 DHCP 改成 Off 後,按右鍵會出現 IP 選項,按中間 Enter 按鍵即可設 定 IP 位址,左右鍵為 IP 位置,上下鍵為更改數值,設定完成後,按中 間 Enter 按鍵退出此項設定; 若 DHCP 為 ON 的狀態, 則不會有此 IP 設定選項;
- 6. 在 IP 設定選項右邊的網路子罩遮(Mask)選項裡,預設值為 255. 255. 255..0,通常不需要再做更改,如有需要更改,則按照上一步驟方式更 改即可;
- 7. 在網路子罩遮(Mask)選項右邊的 Gateway 選項設定,則依操作者的 網路環境去設定,此設定請詢問公司網管人員;

完成 IP 設定後,請記下該 IP, 例如此範例為 192.168.1.57, 以便待會網路 連線;

在網路連線之前,請先確認電腦已安裝 Java 虛擬器,如尚未安裝,則可到 Java 網站免費下載安裝:

#### **Java Runtime Environment**

<http://www.java.com/>

安裝好 Java 後,則開啓瀏覽器,輸入先前設定的 IP,如連線正常,則會顯 示此畫面:

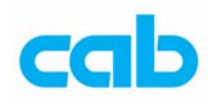

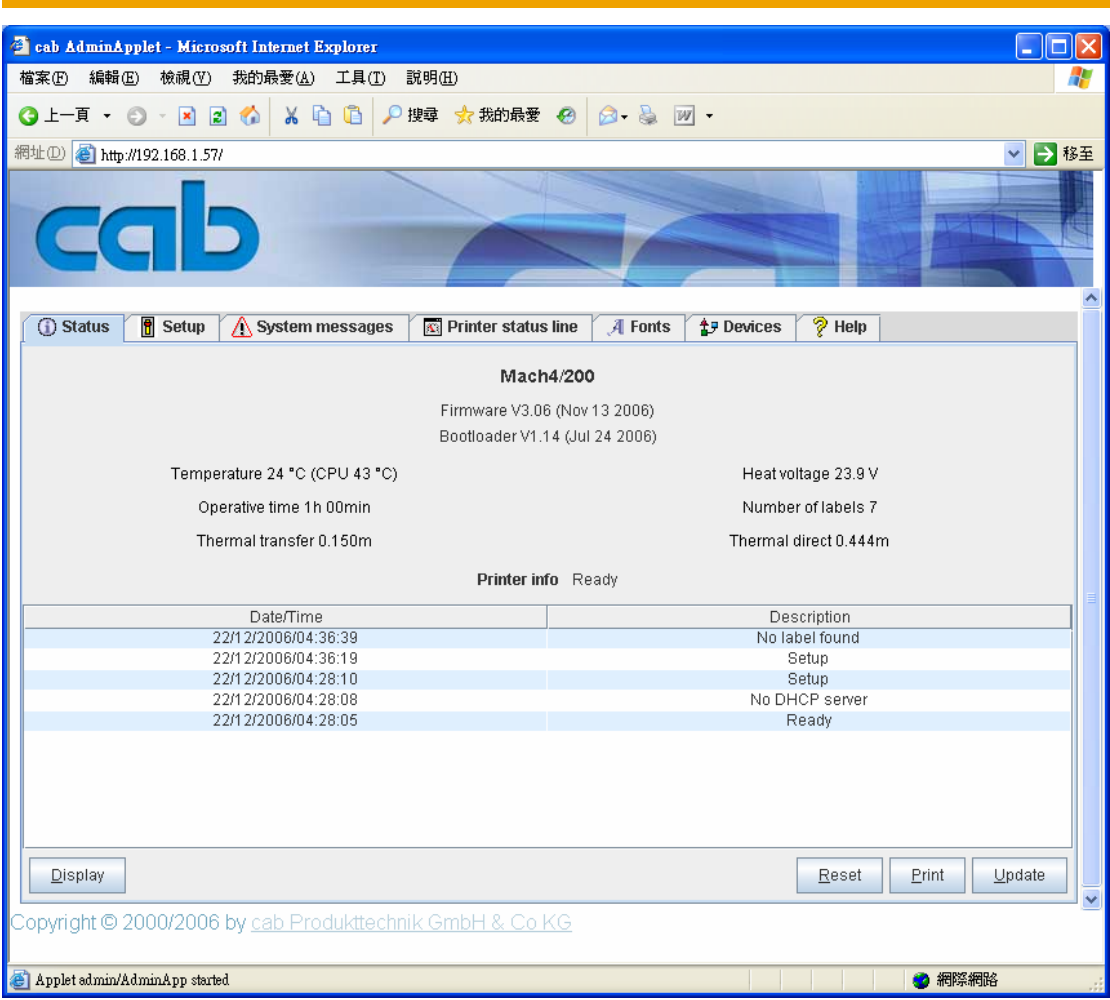

如在瀏覽器開啓上面 IP 書面時,同時有出現下面視窗,則是在提示操作者 在更改條碼機參數前,必須先在條碼機設定條碼機密碼:

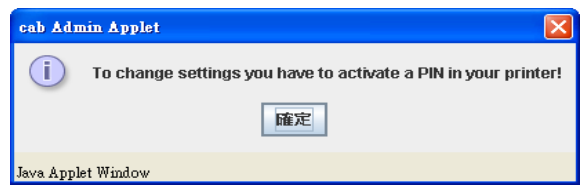

條碼機密碼(PIN)設定方式如下:

- 1. 按條碼機面板鍵盤上的 menu 切換到設定狀態;
- 2. 進入設定(Setup)目錄裡的最後一個安全設定(Security)設定;
- 3. 按中間 Enter 按鍵將預設值關(Off)改成開(On),再按中間 Enter 按 鍵退出;
- 4. 按右鍵淮入 PIN 選項,再按中間 Enter 按鍵將預設值 0000 改成所要設 定的密碼(四位數字),例如設定成 0000;請牢記此密碼,如遺失此設 定密碼,則需請相關專員才能解開!

密碼(PIN)設定完成後,可直接在 IP 視窗裡修改條碼機參數,條碼機不需 重開機就可直接套用新的設定;

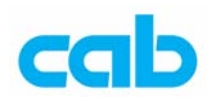

## 二、開啟條碼機 LPD 功能

如要在 DOS 模式下,透過網路列印指令直接列印標籤檔,則需開啓條碼機 的 LPD 功能,此功能選項並不會出現在條碼機面板上, 必須藉由瀏覽器進 入條碼機設定畫面後,才會有該選項可做更改,更改方式如下:

- 1. 在完成條碼機 IP 設定與密碼 (PIN)設定後,開啓瀏覽器,進入所設定 的 IP 頁面
- 2. 在此 IP 頁面裡,進入 Setup 頁面,並進入畫面內的 Setup→Ethernet→LPD,

將預設値關(Off)改成開(On),然後按下方的 Set,並輸入密碼(PIN)

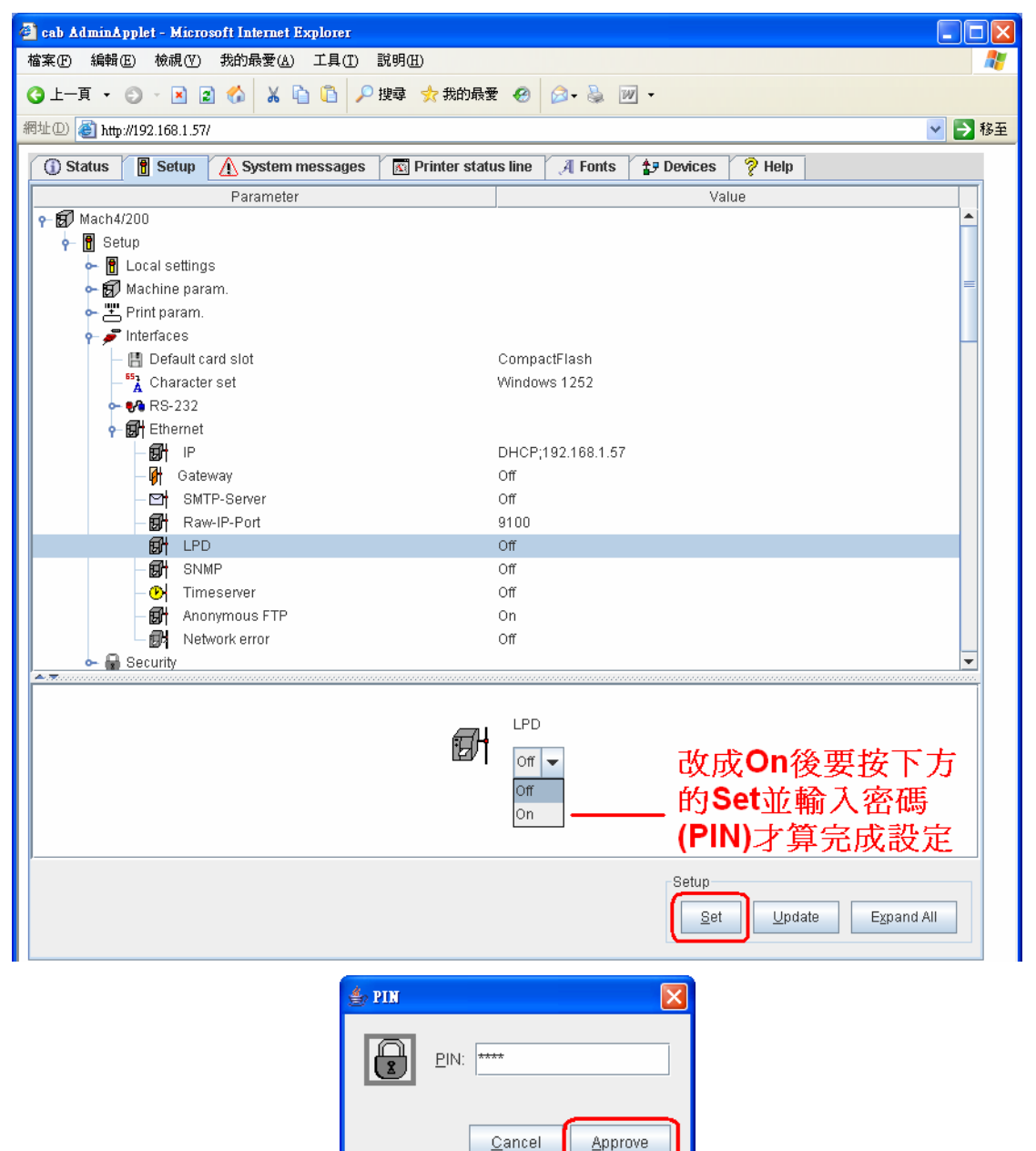

Java Applet Window

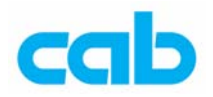

3. 完成密碼(PIN)輸入後,可按 Update 更新視窗狀態,以確認有成功更 改此設定,此時 LPD 設定應該是 On:

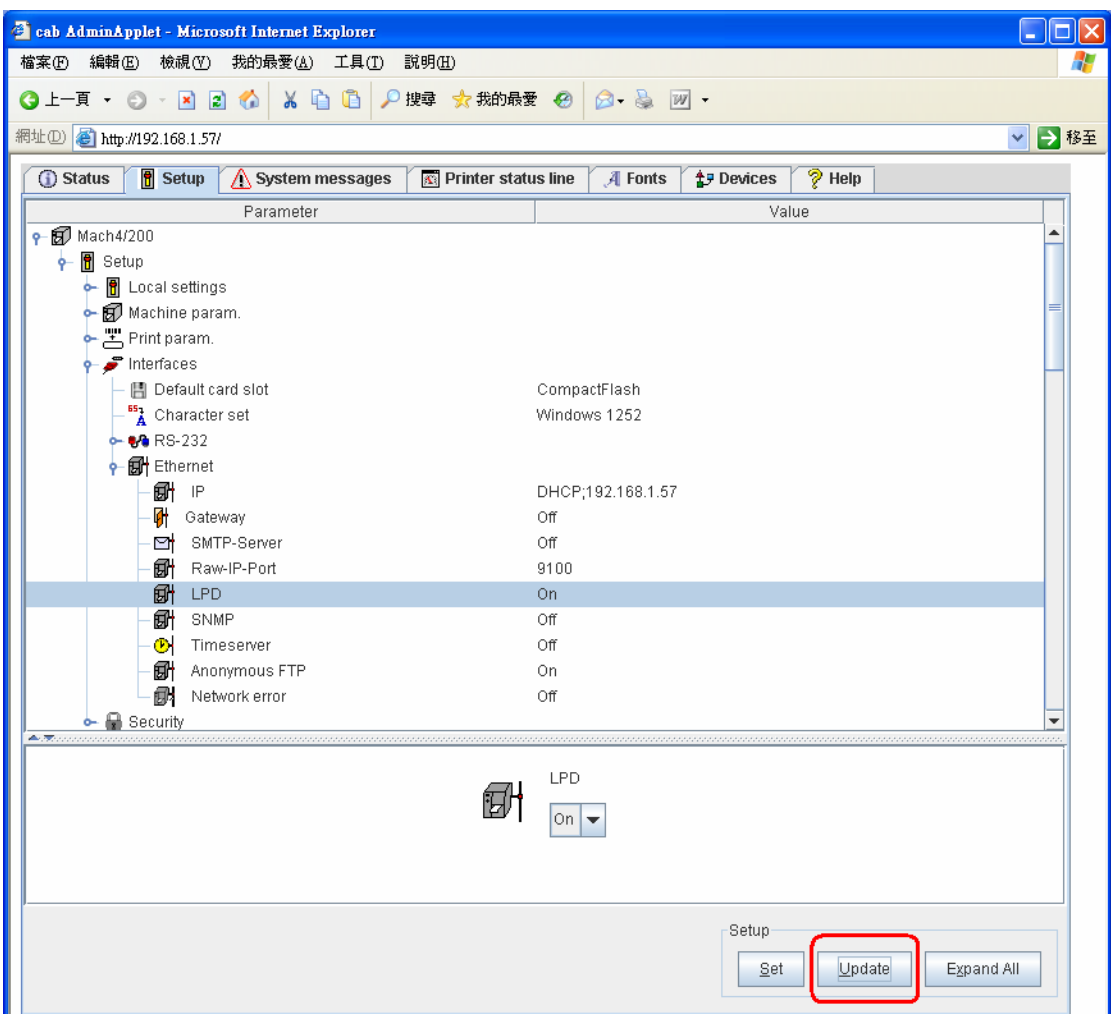

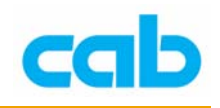

# 三、在 DOS 模式下列印標籤檔

在完成條碼機 IP、密碼(PIN)與 LPD 設定後,此時便可在 DOS 模式下, 直接鍵入網路列印指令,即可列印標籤檔案,方法如下:

1. 準備副檔名為 LBL 的標籤檔案,如無此類標籤檔案,則可將下列指令儲 存成 cab.LBL 檔:

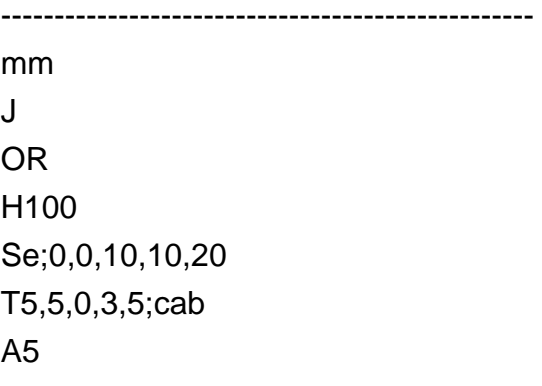

--------------------------------------------------

- 2. 在條碼機上安裝碳帶與標籤紙,標籤紙尺寸為寬 20mm,長 10mm,或 比這尺寸大的標籤紙也可,連續紙或有間隔(Gap)的紙都可以, 此範 例設定是連續紙;
- 3. 在 DOS 環境下輸入網路 IP 列印指令:

#### **lpr –S 192.168.1.57 –P lp cab.LBL**

```
按下 Enter 後,條碼機會立刻列印五張印有 cab 內容的標籤;
請注意指令大小寫與空格的區分!
```
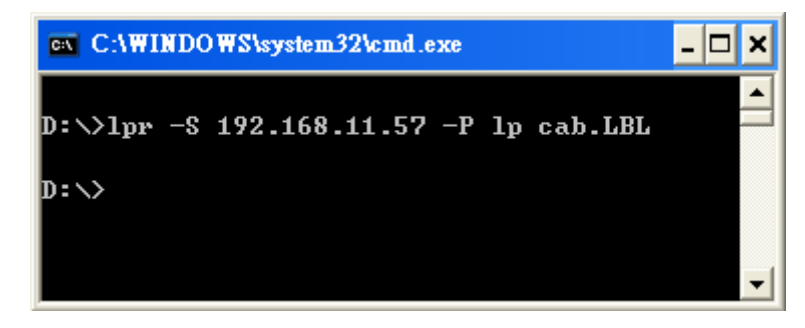

由於編碼問題,此網路 IP 列印標籤檔的功能,目前不支援標籤檔內含有繁 中或簡中的中文字型!